## **Průvodce grafem (Chart Wizard)**

Pomocí **průvodce grafem** (*Chart Wizard*) snadno a rychle vytvoříte nový graf nebo upravíte graf již vytvořený.

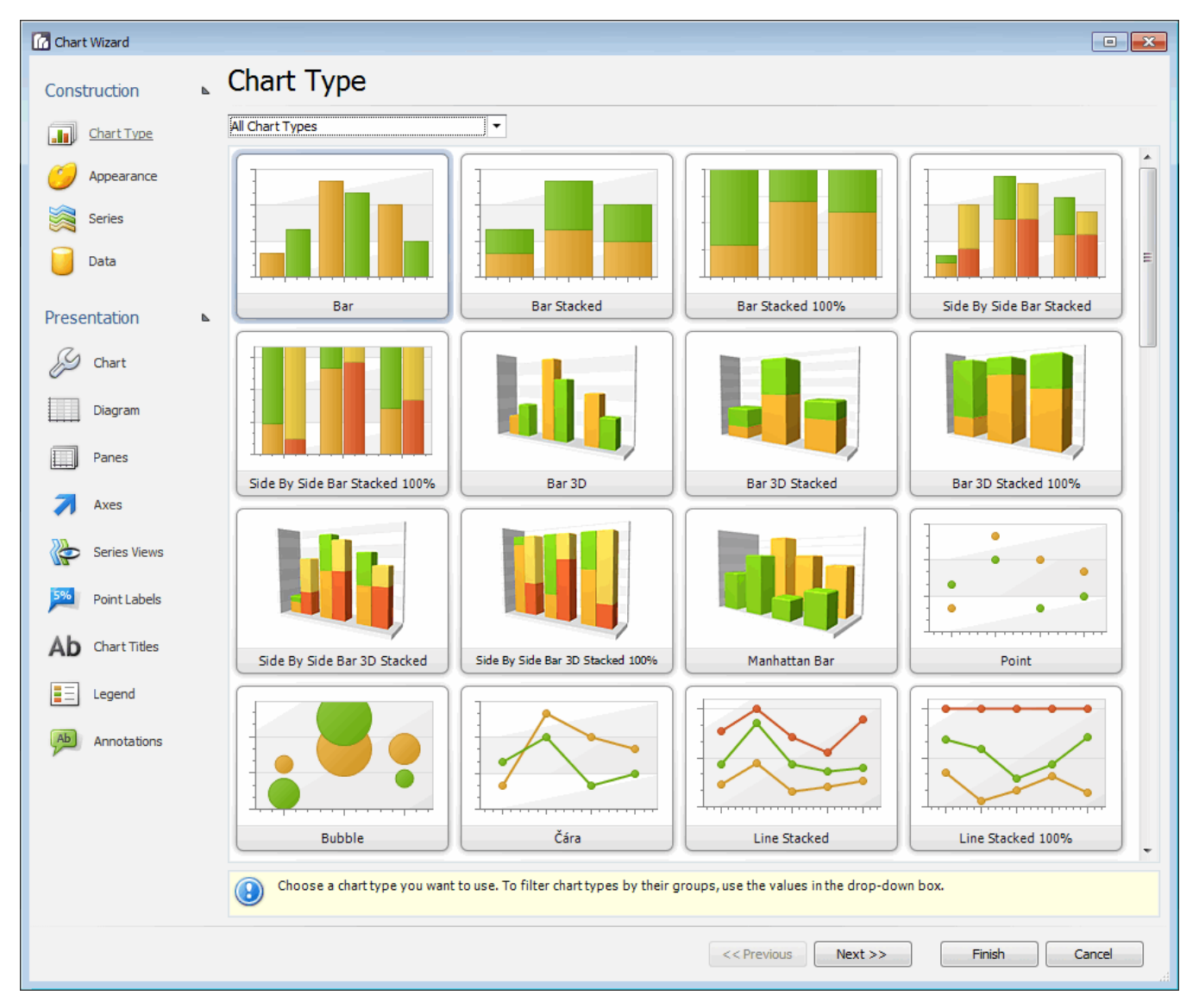

Průvodce grafem obsahuje kroky, které jsou rozděleny do dvou sekcí: **Struktura** (*Construction*)

- [Krok 1 Výběr typu grafu \(Chart Type\)](https://docs.elvacsolutions.eu/pages/viewpage.action?pageId=51839806)
- [Krok 2 Nastavení vzhledu \(Appearance\)](https://docs.elvacsolutions.eu/pages/viewpage.action?pageId=51839797)
- [Krok 3 Nastavení datových řad \(Series\)](https://docs.elvacsolutions.eu/pages/viewpage.action?pageId=51839801)
- [Krok 4 Výběr dat \(Data\)](https://docs.elvacsolutions.eu/pages/viewpage.action?pageId=51839812)

## **Formát** (*Presentation*)

- [Krok 5 Nastavení grafu \(Chart\)](https://docs.elvacsolutions.eu/pages/viewpage.action?pageId=51839821)
- [Krok 6 Nastavení diagramu \(Diagram\)](https://docs.elvacsolutions.eu/pages/viewpage.action?pageId=51839808)
- [Krok 7 Přizpůsobení podoken diagramu \(Panes\)](https://docs.elvacsolutions.eu/pages/viewpage.action?pageId=51839810)
- [Krok 8 Přizpůsobení os \(Axes\)](https://docs.elvacsolutions.eu/pages/viewpage.action?pageId=51839789)
- [Krok 9 Nastavení vzhledu datových řad \(Series Views\)](https://docs.elvacsolutions.eu/pages/viewpage.action?pageId=51839791)
- [Krok 10 Nastavení popisků dat \(Point Labels\)](https://docs.elvacsolutions.eu/pages/viewpage.action?pageId=51839785)
- [Krok 11 Definice nadpisů grafu \(Chart Titles\)](https://docs.elvacsolutions.eu/pages/viewpage.action?pageId=51839787)
- [Krok 12 Přizpůsobení legendy \(Legend\)](https://docs.elvacsolutions.eu/pages/viewpage.action?pageId=51839793)

[Krok 13 - Poznámky \(Annotations\)](https://docs.elvacsolutions.eu/pages/viewpage.action?pageId=51839795)